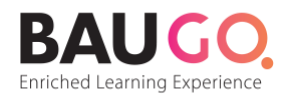

# **Microsoft Teams'e Erişim**

**Sözlü Sınavlar Microsoft Teams** Platformu üzerinden gerçekleştirilecektir. Herhangi bir sorun yaşamamak adına aşağıdaki adımları sırasıyla takip ediniz.

**1**

Microsoft Teams'den sınıfına eklendiğinize dair bir e-posta alacaksınız. E-posta içeriğinde yer alan **"Open Microsoft Teams"** butonuna tıklayınız.

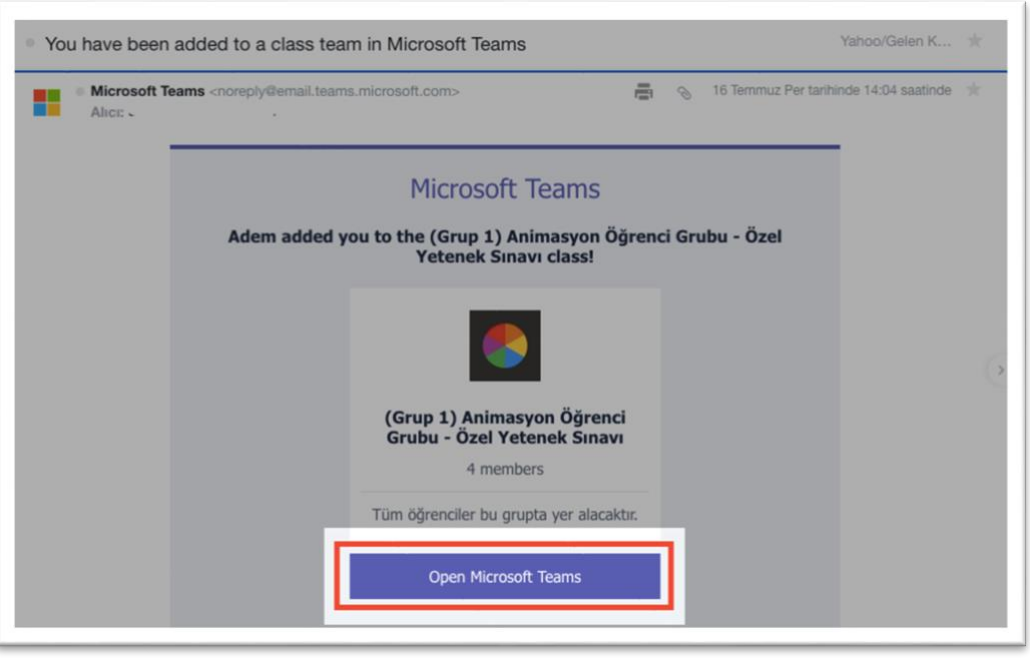

Toplantıya katılmak için bağlantıyı tıkladıktan sonra; Microsoft Teams uygulamasını indirme ve web tarayıcı üzerinden katılma seçenekleri gelecektir. "**Uygulamayı indir"** butona tıklayınız. **2**

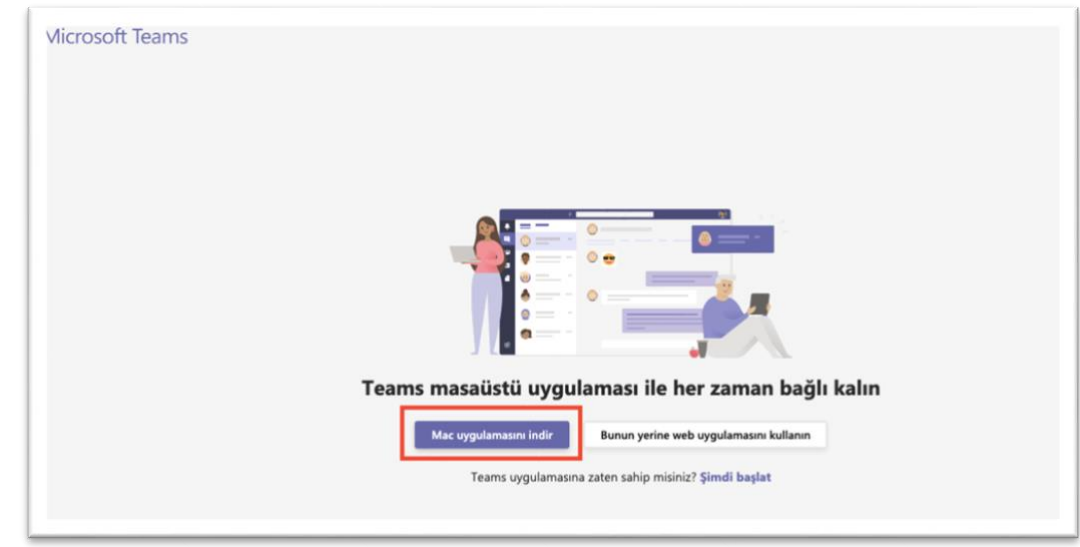

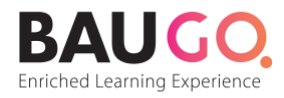

# **Teams Uygulamasını Bilgisayarınıza Yükleme**

İndirilen programı bilgisayarınıza yükleyiniz.

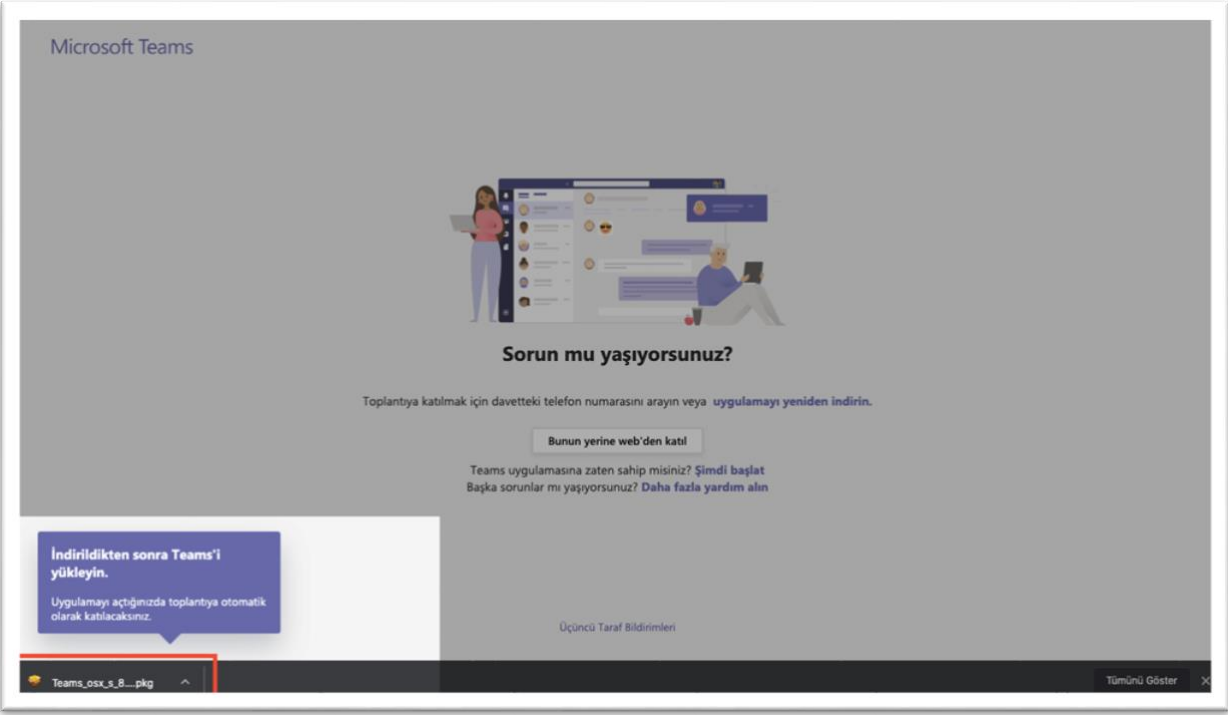

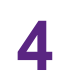

**3**

# **Teams'e Kaydolun**

**"Ücretsiz Kaydolun"** butonuna tıklayınız.

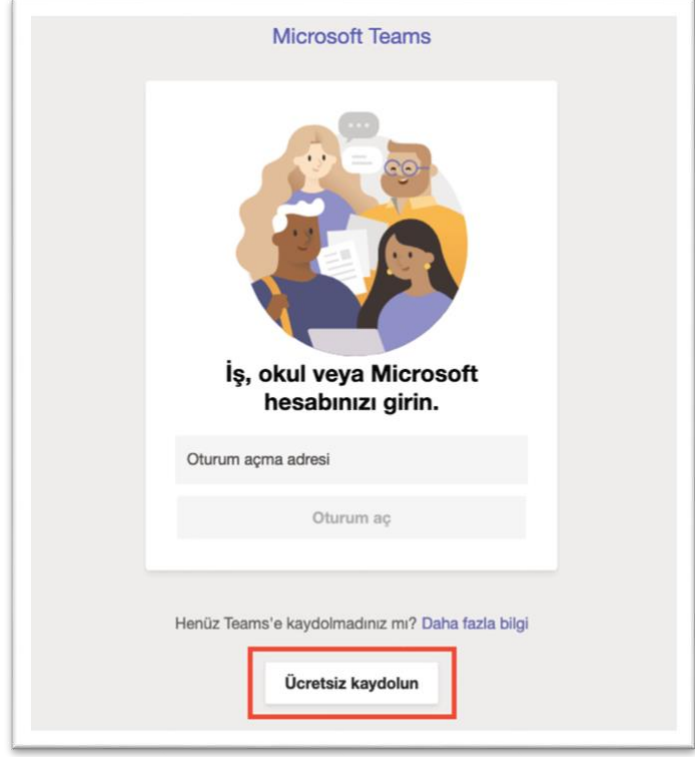

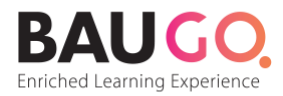

# **Teams Hesabı Oluşturun 5**

Hesap oluşturmak için Microsoft Teams Bildirimi'ni aldığınız e-posta adresini kullanın.

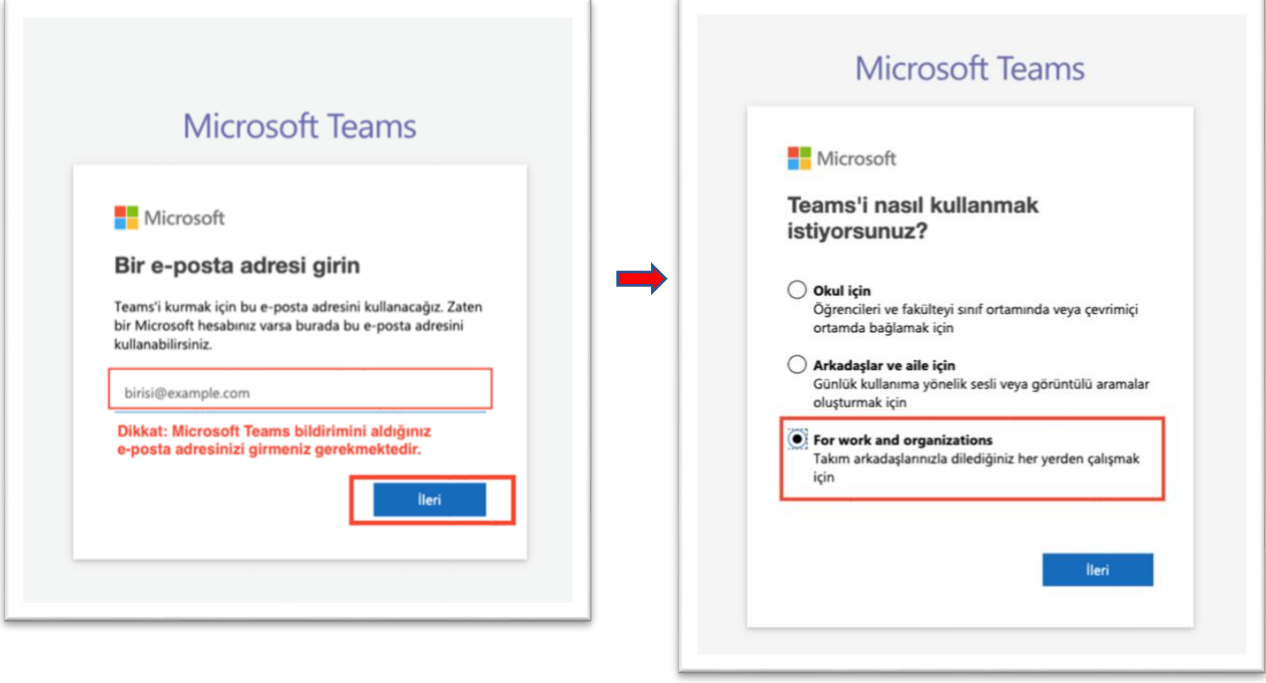

## **Hesap için Şifre Oluşturun**

**6**

Teams hesabınız için şifre belirleyin ve İleri (Next) butonua tıklayın. Gelen sayfada doğrulama için e-mail adresinize gelen kodu buraya girin.

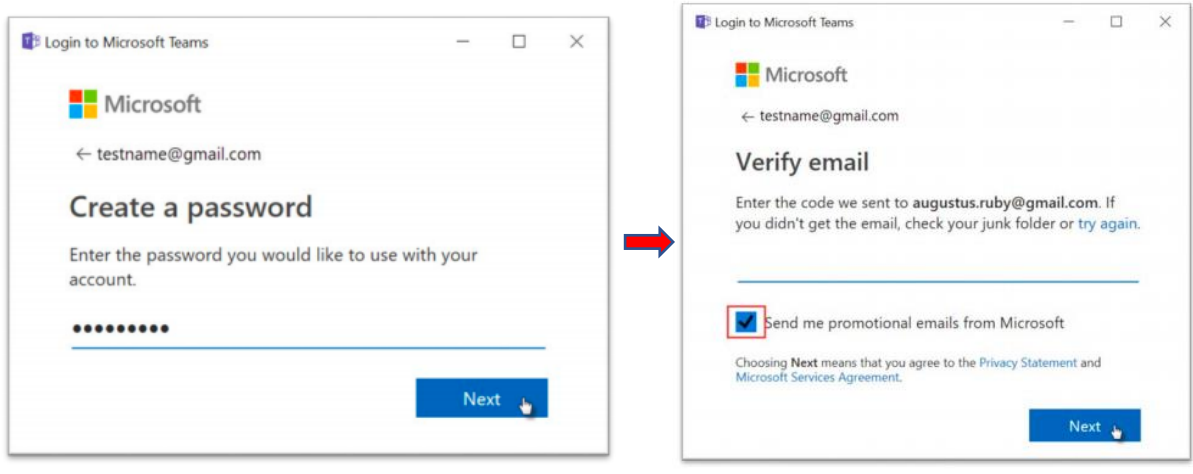

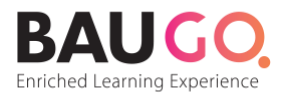

## **Güvenlik Kodunu Doğrulayın**

Resimde gördüğünüz karakterleri yazarak gerçek bir kişi olduğunuzu kanıtlayın.

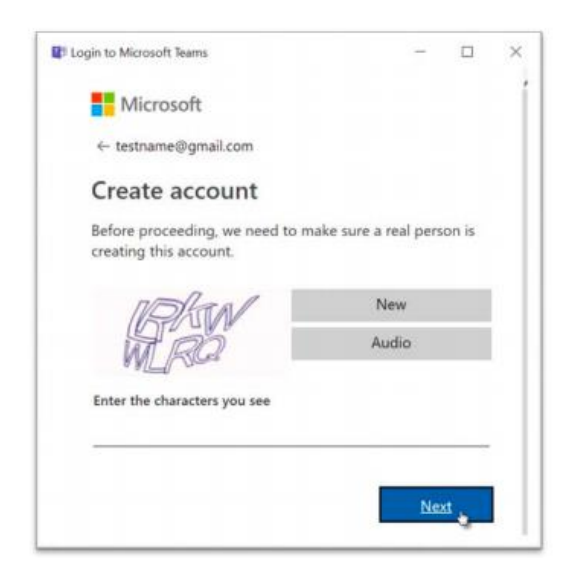

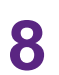

**7**

### **Teams'e Giriş**

"Devam" butonuna tıklayarak dersi açınız.

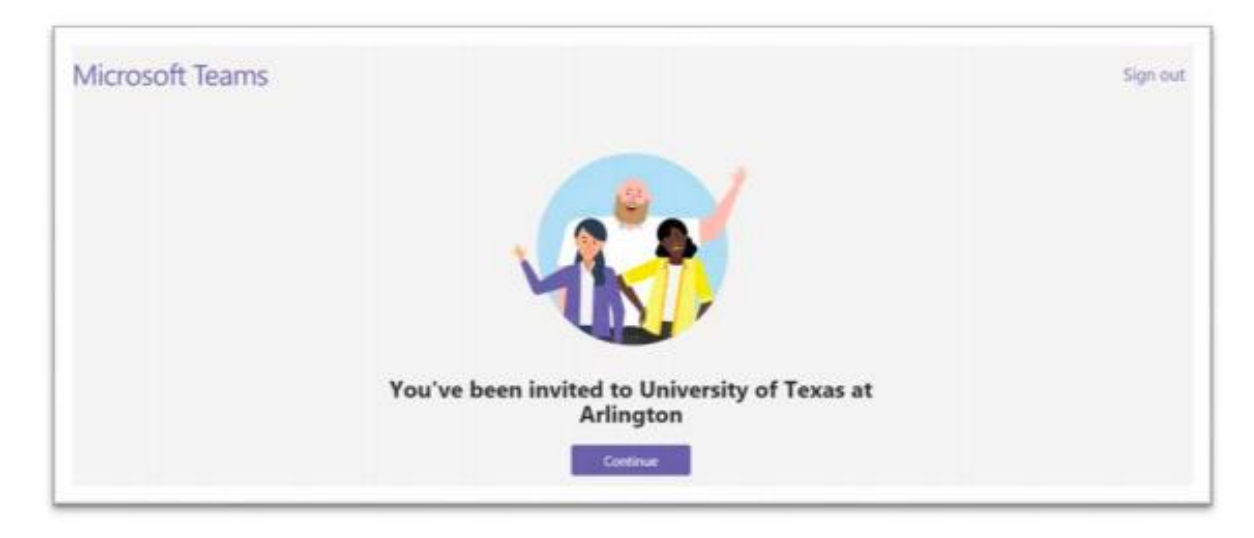

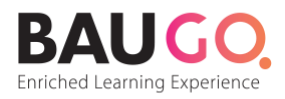

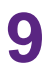

## **Oturum Açma**

Oluşturduğunuz şifreyle giriş yapın ve "Oturum Aç" ı tıklayın. Devam etmek için kullanım koşullarını kabul etmelisiniz.

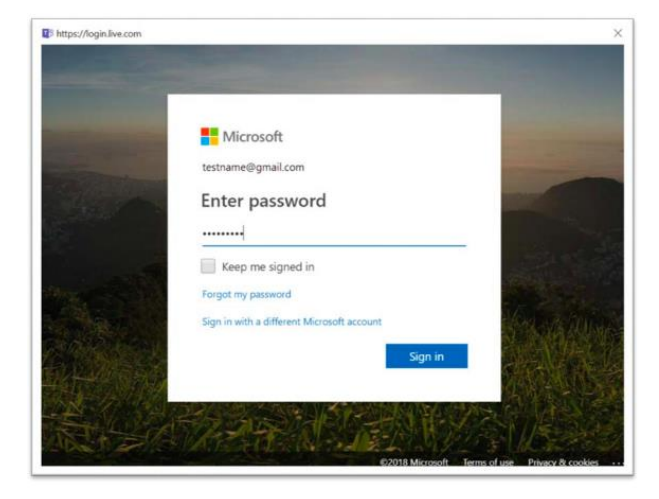

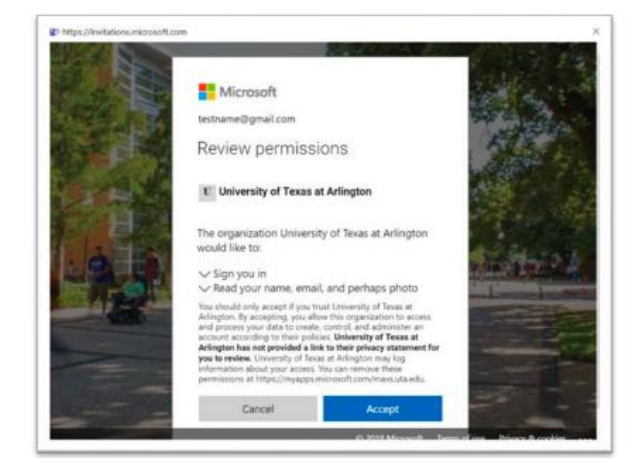

Sınıflarınızı görmek için "İleri" butonuna tıklayın. **10**

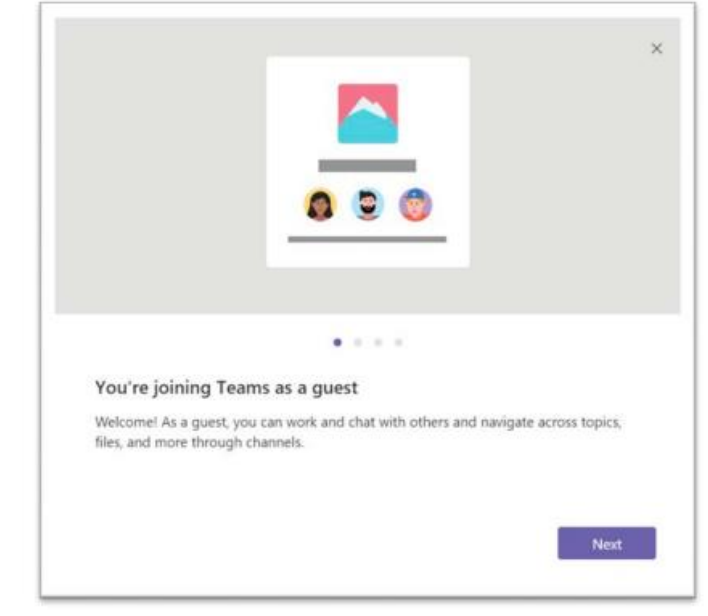

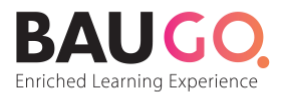

**Teams'e Hoşgeldiniz.** Ekibimiz menüsünden sınıflarınızı görebilirsiniz.

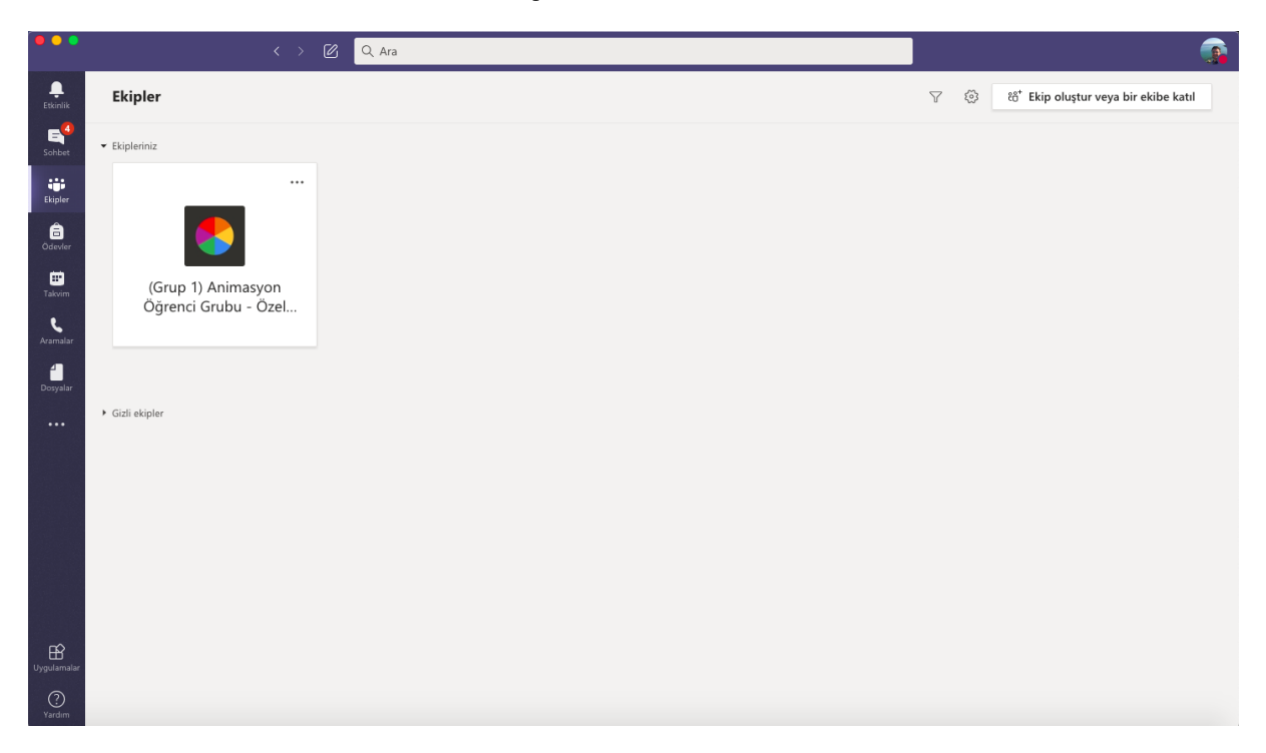

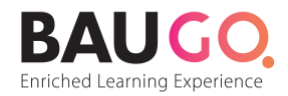

#### **Ekibimiz menüsünden ilgili sınıfı seçiniz 12**

Ekibimiz menüsünden sınıfını seçiniz ve "Katıl" butonu ile toplantıya katılınız.

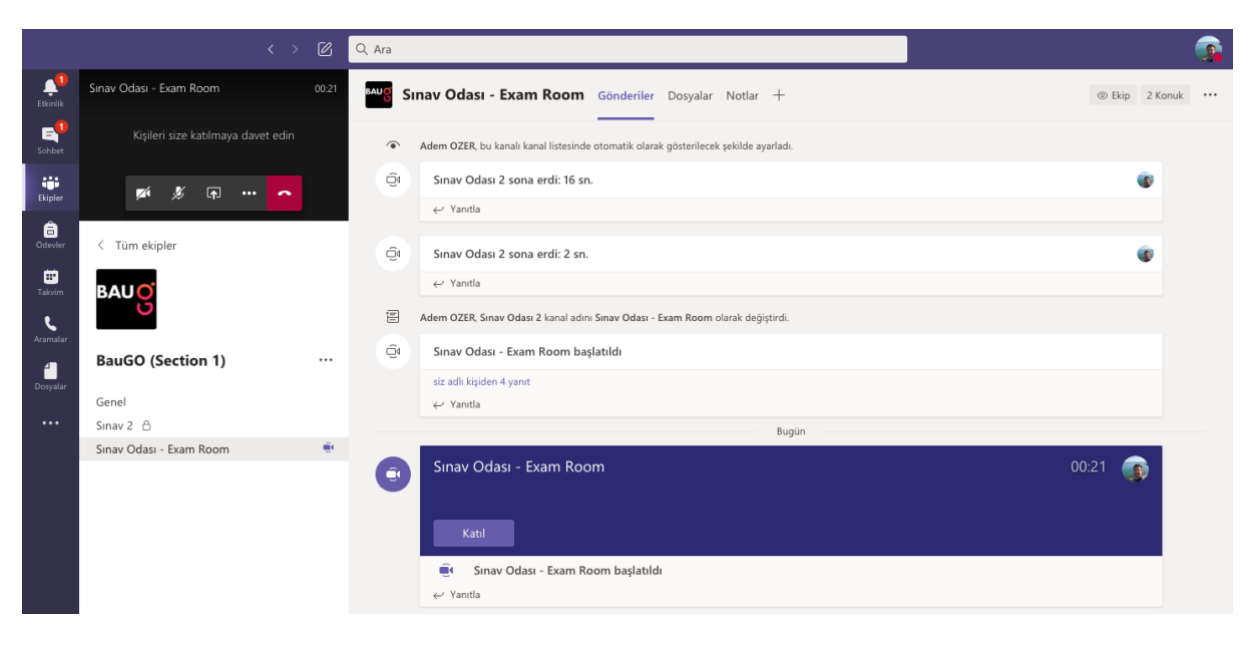

# **Online Toplantı Menüsü**

**13** Online Toplantı Menüsü<br> **13** Online toplantı esnasında video, ses veya ekranınızı paylaşın.

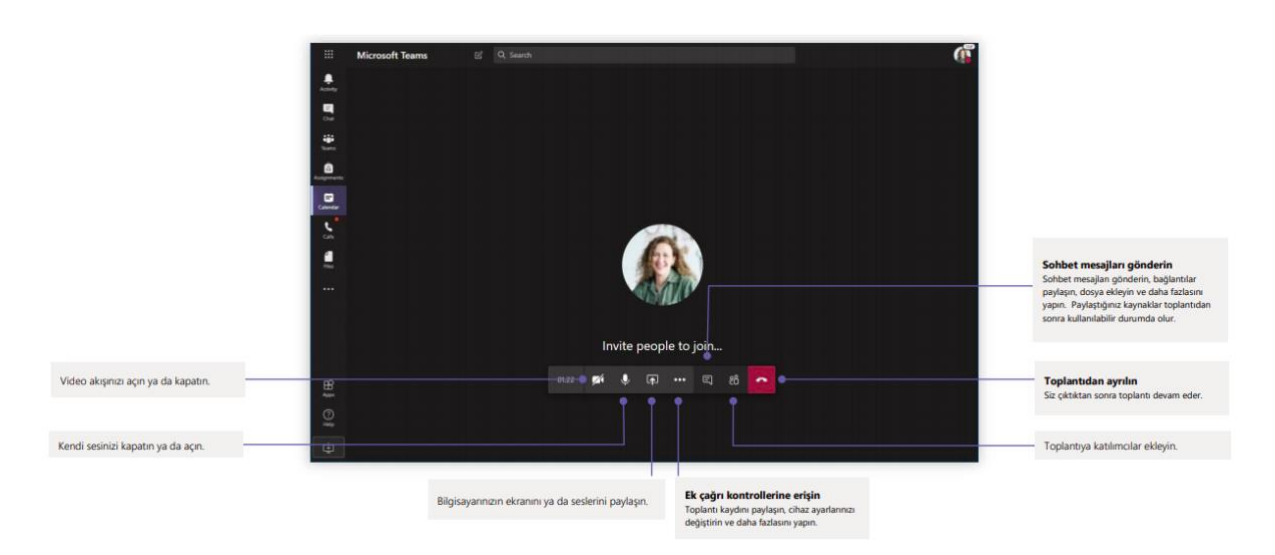